| Broadcast | Seva                                                        |
|-----------|-------------------------------------------------------------|
|           |                                                             |
|           |                                                             |
|           |                                                             |
|           |                                                             |
|           |                                                             |
|           | User Manual                                                 |
|           | For                                                         |
|           |                                                             |
| Ар        | plication for permission for remittance of foreign exchange |
|           | Broadcast Seva                                              |
|           | Ministry of Information and Broadcast                       |
|           |                                                             |
|           |                                                             |
|           |                                                             |
|           |                                                             |
|           |                                                             |
|           |                                                             |
|           |                                                             |
|           |                                                             |
|           |                                                             |
|           |                                                             |
|           |                                                             |
|           |                                                             |
|           |                                                             |
|           |                                                             |
|           | 1                                                           |

# Service 7: Application for permission for remittance of foreign exchange

User login into portal and provides User credentials:

## Applicant Login:

1. Existing user will login in below screen:

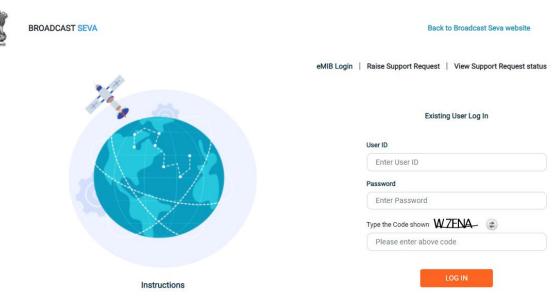

2. On logging in, with credentials- left corner denotes menu where user can find service: Application for permission for remittance of foreign exchange.

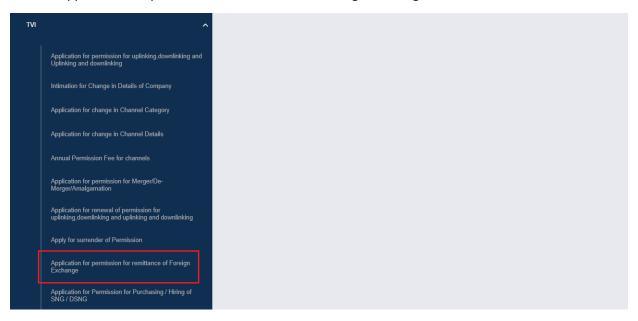

a) Applicant can start the process to apply to get permission for remittance of foreign exchange:

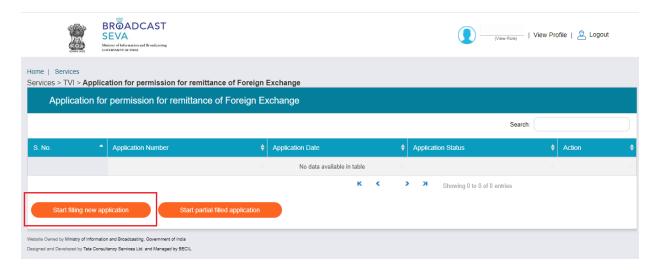

b) Applicant can view the status of his existing/applied applications, which is sent to MIB.

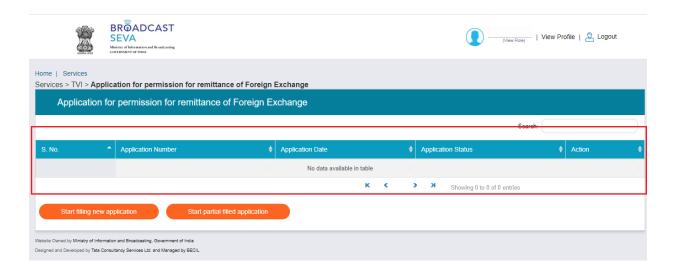

c) Applicant can open partial filled save application and fill the application.

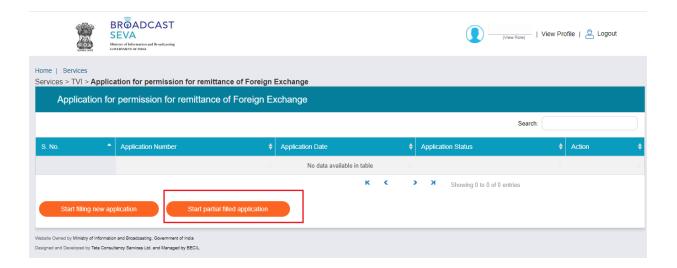

- 3. On clicking on- "Start filing new application" Button, user receives the application form to apply for permission for remittance of foreign exchange:
  - At the end of each tab there is an option for 'Save and Next'. The save and next
    Button provides facility to save application form's data and move further into the
    application.
  - User can save and then continue filling application at a later date or time.
  - Once the application form displays, there will be two tab, Applicant and Uploads. Agree Details tab will appear in case when user selects value from Field 9.
  - The value of Name of Applicant will auto populate in non-editable format on the screen.
- 4. Sample application form:

Tab 1: Applicant Tab

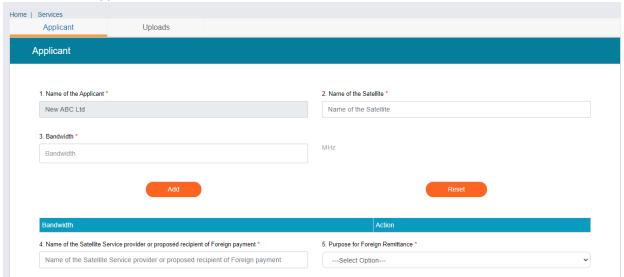

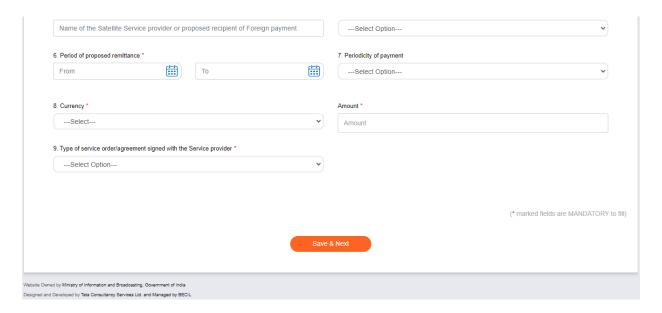

If the User selects the value "Regular" from Field 9. He have to choose a value either "Existing" or "Fresh" or "Extension of existing agreement". When User choose any value, Agreement Detail tab will appear in application form.

# Tab 2: Agreement Details Tab

[In case of Regular-Existing]

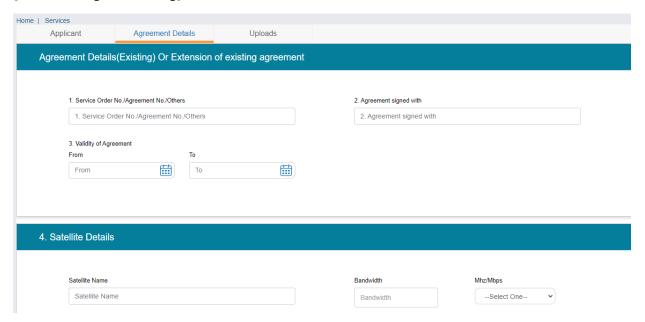

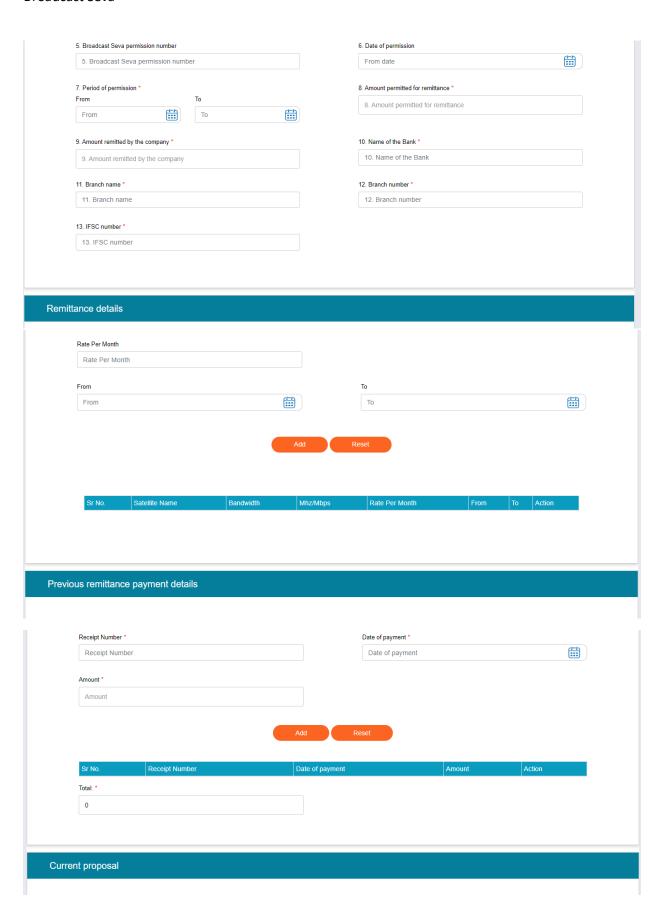

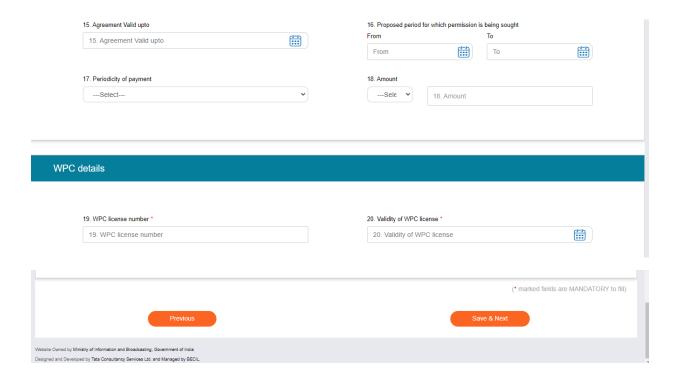

# Agreement Details Tab

# [In case of Regular-Fresh]

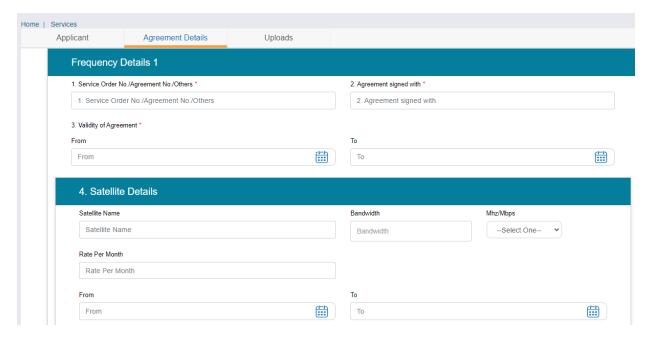

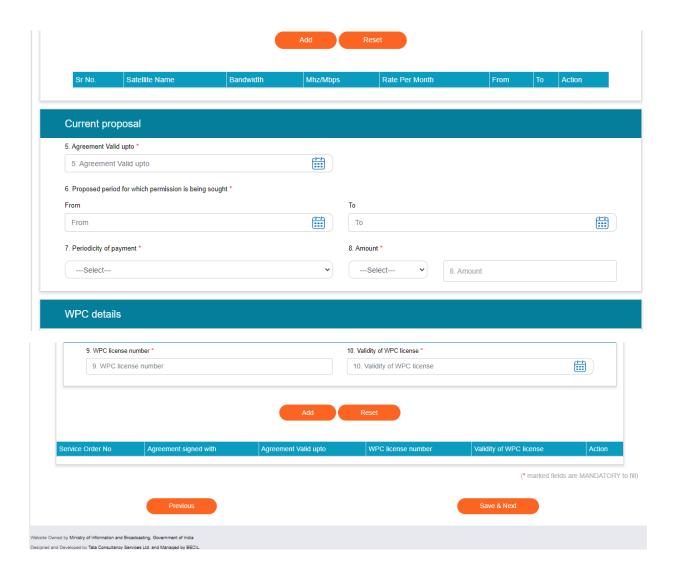

# Agreement Details Tab

[In case of Regular-Extension of existing agreement]

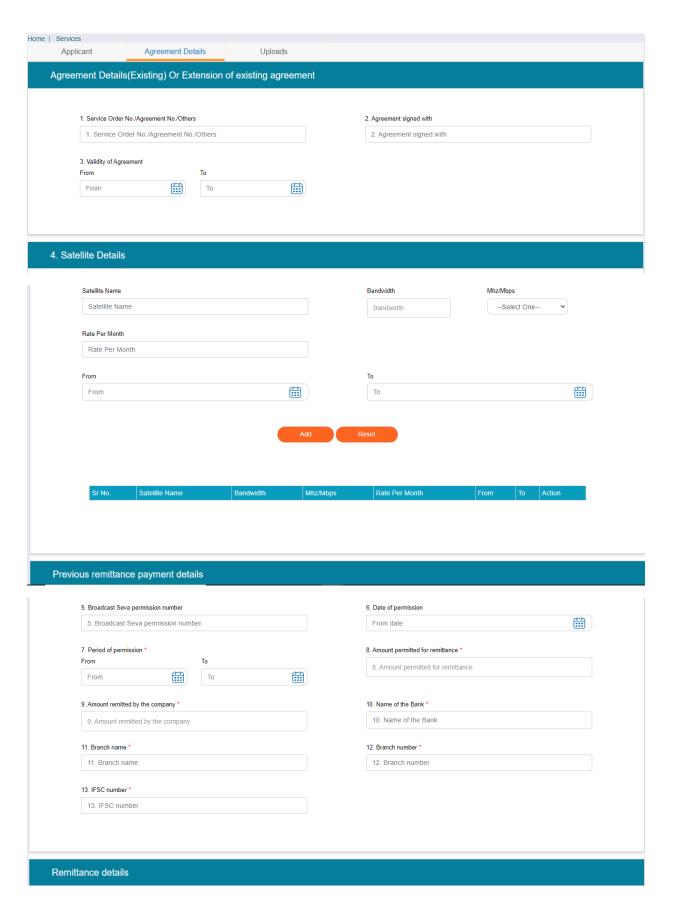

# Receipt Number \* Date of payment \* Date of payment Receipt Number Amount \* Amount Total: \* Current proposal 15. Agreement Valid upto 16. Proposed period for which permission is being sought From 15. Agreement Valid upto From #<u></u> To 17. Periodicity of payment 18. Amount ---Select------Sel∈ ▼ 18. Amount WPC details 19. WPC license number \* 20. Validity of WPC license \* 19. WPC license number 20. Validity of WPC license (\* marked fields are MANDATORY to fill)

Applicant Tab: Field 9: Value Occasional Use: Agreement Detail Tab

Website Owned by Ministry of Information and Broadcasting, Government of India Designed and Developed by Tata Consultancy Services Ltd. and Managed by BECIL

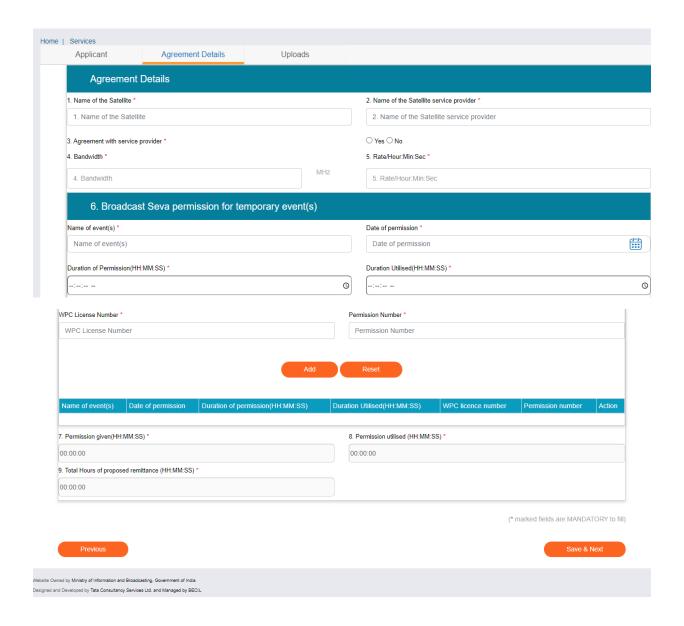

Tab 3: Uploads Tab

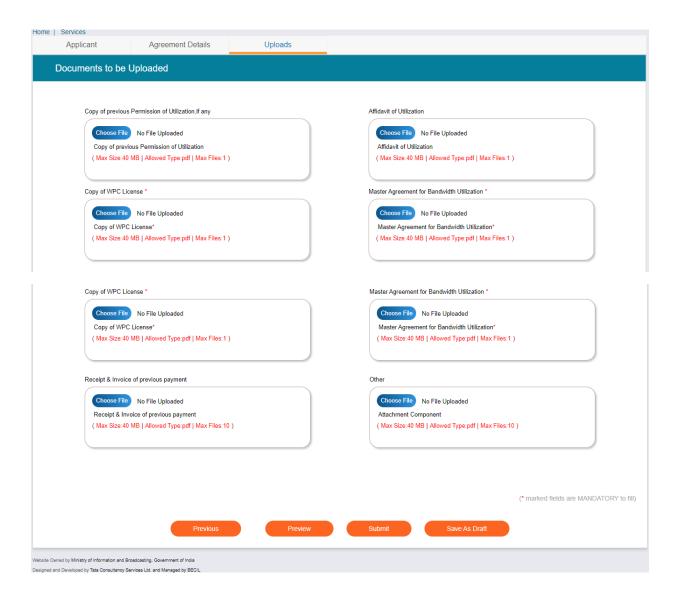

### Note:

By click on Preview Button, User can see Print Preview of Application form and take print for the same.

Once user submits the application, user receives an acknowledgement. The application will submit into Portal.

Note: User can take print out for the acknowledgement by pressing CTRL+P.